# eLearning

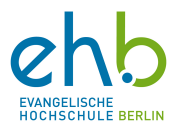

### Eduroam<sup>1</sup> Verbindung – Leitfaden

#### Voraussetzungen für eine erfolgreiche Verbindung mit Eduroam:

Sie haben Ihren Eduroam Zugang (gleiche Zugangsdaten wie für das Campusmanagementsystem) erhalten.

Sie sind an einem Ort, an dem das Eduroam Netzwerk zur Verfügung steht.

Sie sind in einem funktionierenden Wlan, nicht dem Eduroam Wlan, angemeldet.

### Webseite aufrufen

∩

Unter https://get.eduroam.org/app/ oder https://www.easyroam.de/ das benötigte Programm für ihr Gerät herunterladen. Hierzu wählen Sie, passend zu Ihrem Gerät, einen der blauen Buttons "IOS, Android oder Windows" aus. Das Programm erscheint dann unter "Downloads", dies bitte öffnen.

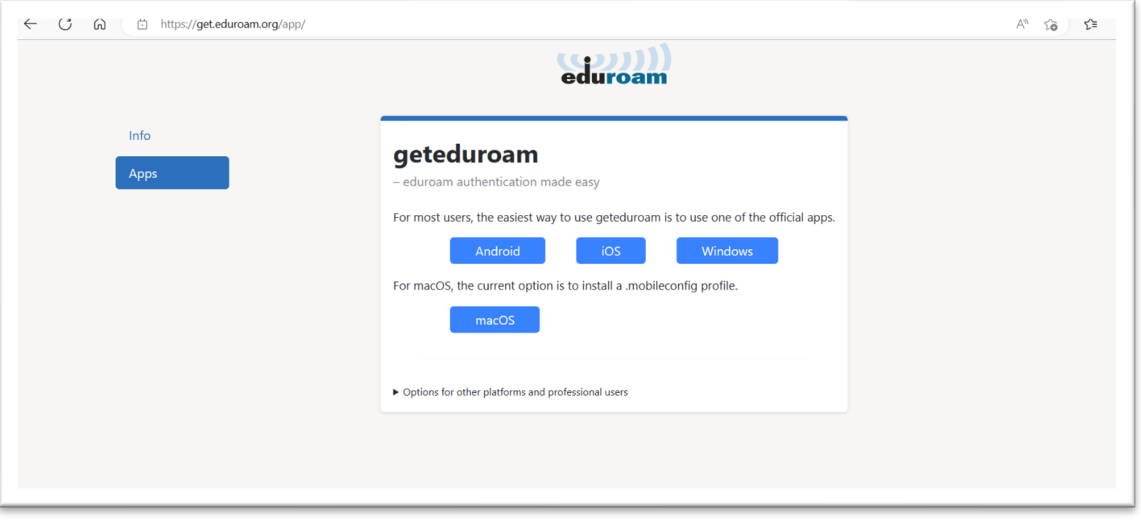

#### Mit Heimatinstitution verbinden:

Es öffnet sich ein neues Fenster. In dem Sie auf den blauen Button "Connect to eduroam" klicken, öffnet sich das Fenster "Select institution". Hier wählen Sie die "Evangelische Hochschule Berlin (EHB)" aus.

<sup>1</sup> Europaweit ausgestrahltes Internetnetzwerk, welches angemeldeten Personen einfachen Internetzugang an allen teilnehmenden Universitätsstandorten erlaubt.

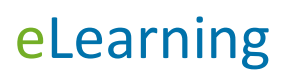

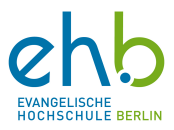

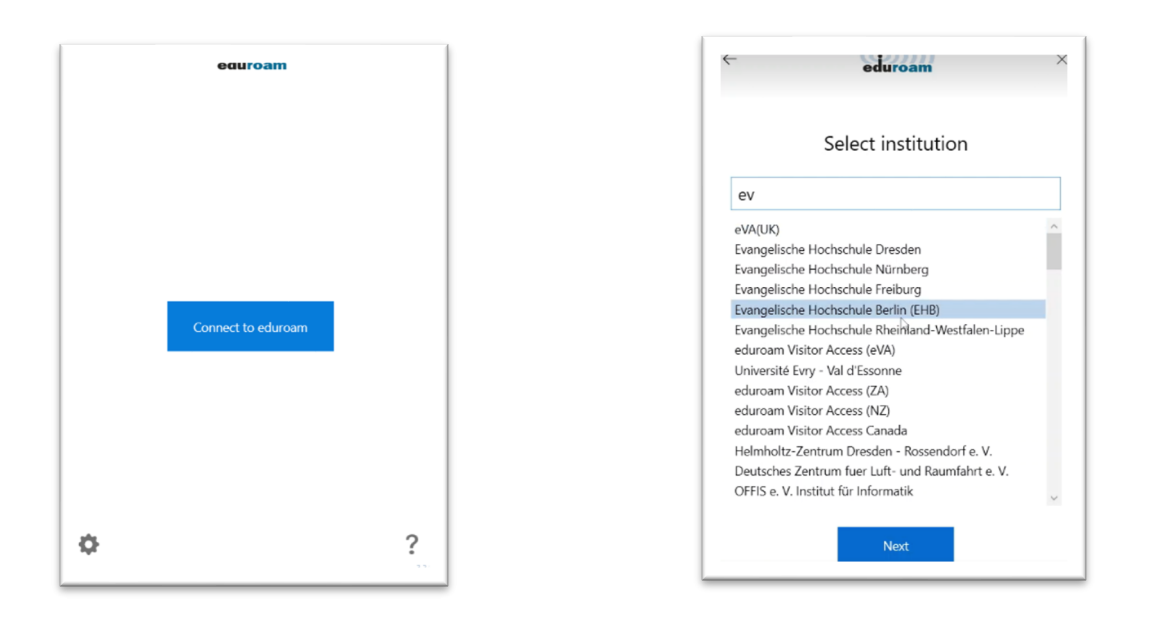

Es öffnet sich erneut ein Fenster im Browser, hier erneut die "Evangelische Hochschule Berlin (EHB)" auswählen.

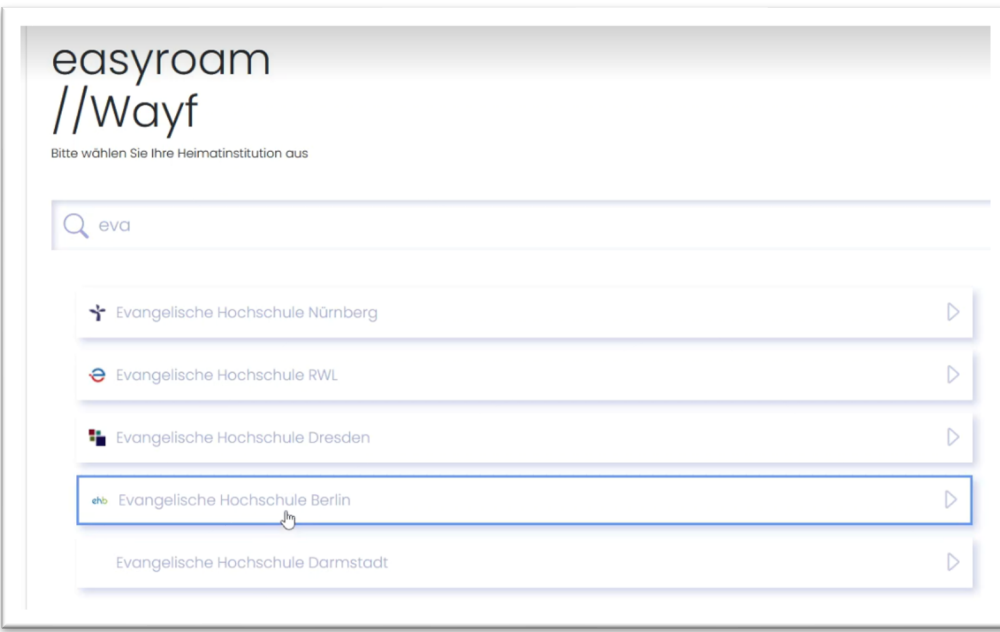

### Login Daten eingeben

Das Fenster zur Eingabe der Zugangsdaten wird sichtbar. Hier können die Zugangsdaten für das Eduroam Netzwerk eingeben werden. Benutzername und Passwort werden gefordert. Im Anschluss auf "Anmeldung" klicken.

## eLearning

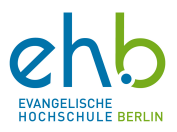

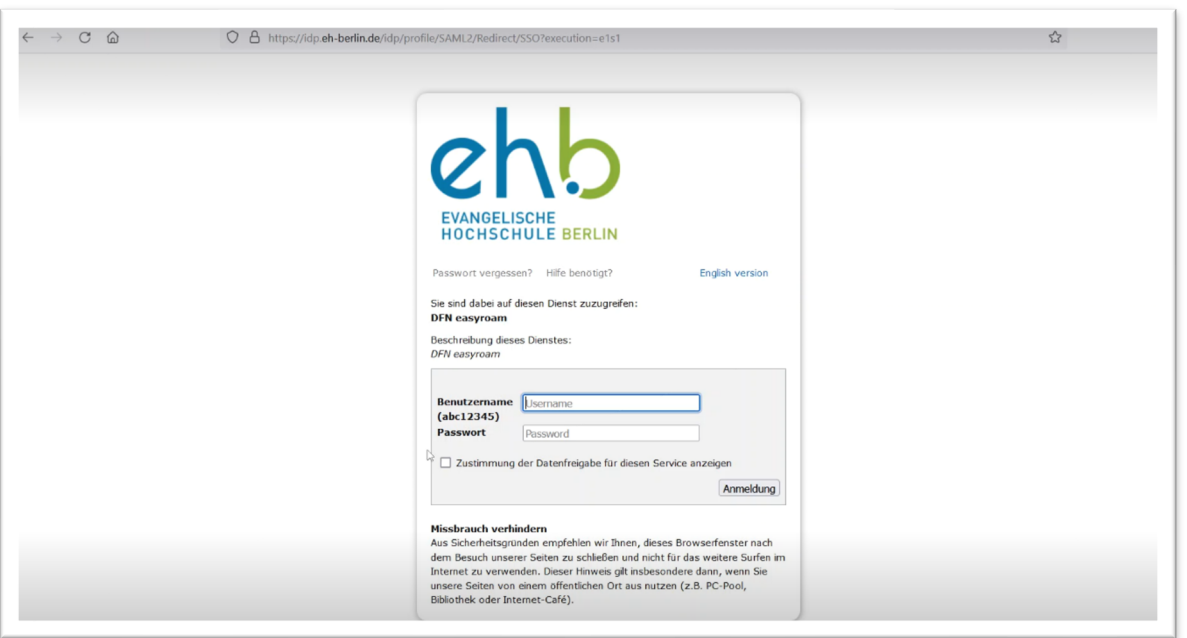

## Zugriff auf Eduroam

Nach der Anmeldung erscheint die Meldung "All certificates are installed". Gegebenenfalls **muss dieser Schritt aufgrund einer Fehlermeldung mehrmals wiederholt werden.** Hier den grünen Button "Next" auswählen. Nun erscheint die Meldung, dass Sie mit dem Eduroam Netz verbunden sind. Die Meldung können Sie über den Button "close" schließen. Ihr PC verbindet sich nun automatisch mit dem Eduroam Netz. Sie können dies aber auch manuell aufrufen.

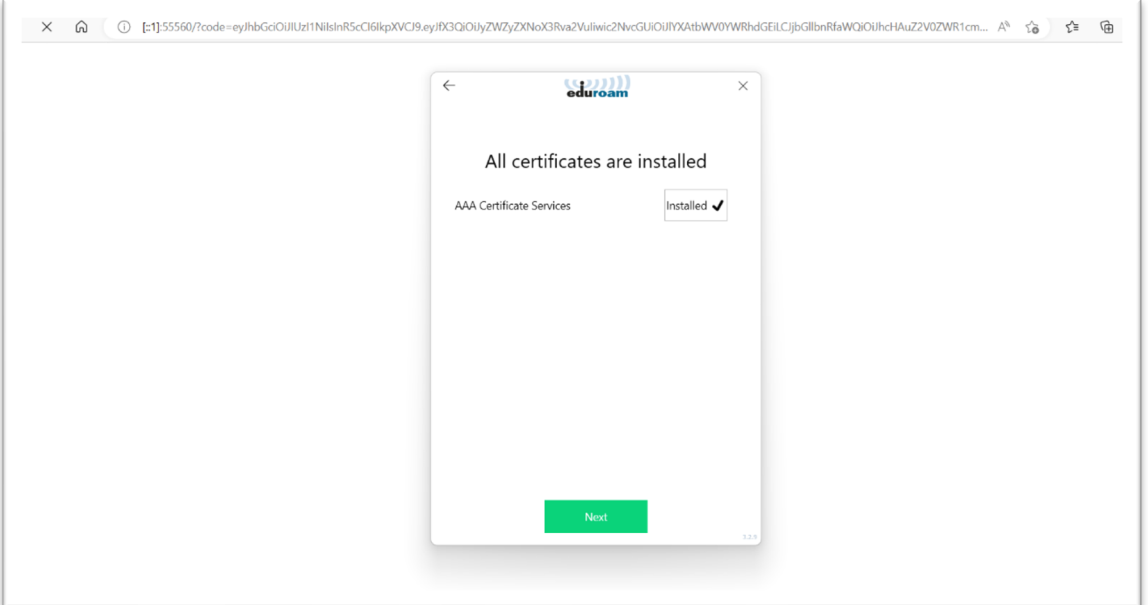

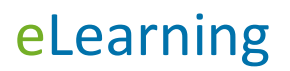

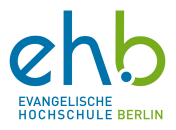

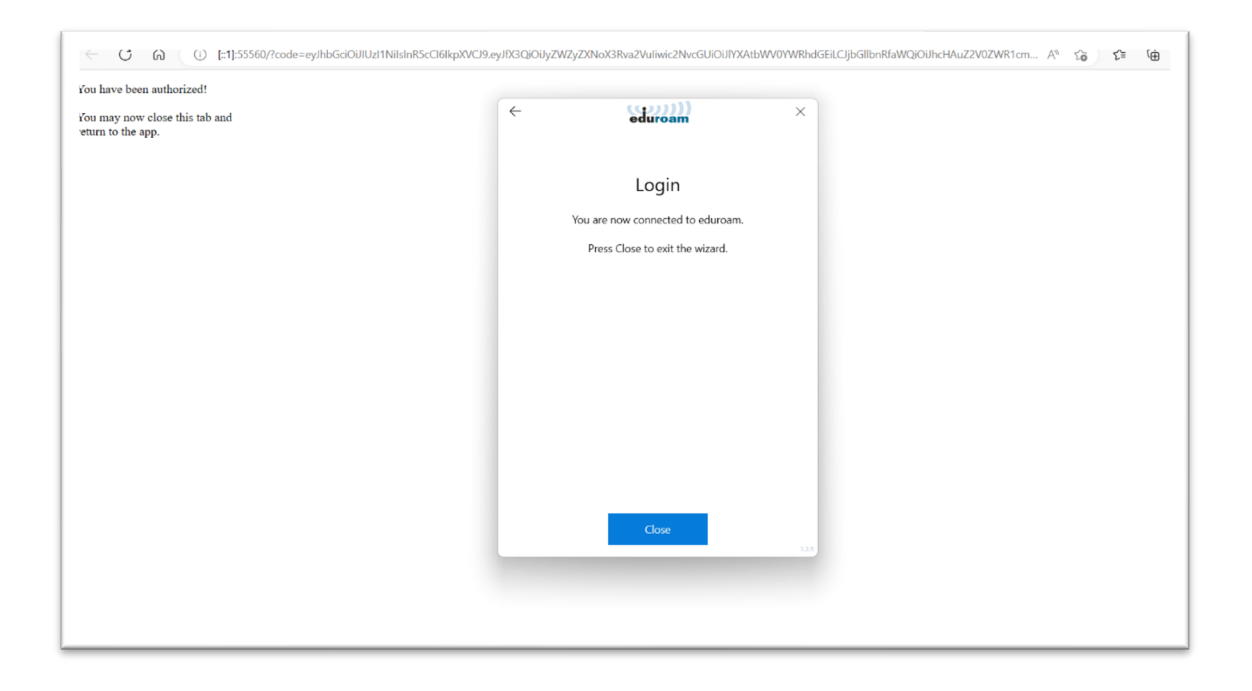